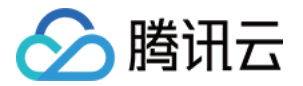

# 消息队列 RocketMQ 版

# 迁移上云

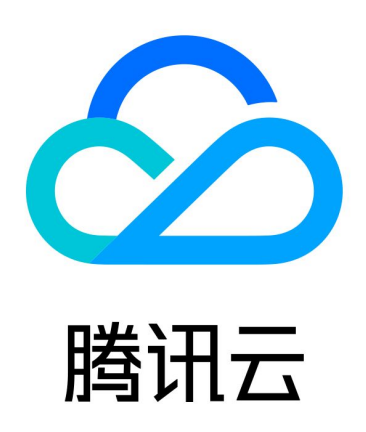

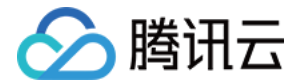

【版权声明】

©2013-2024 腾讯云版权所有

本文档(含所有文字、数据、图片等内容)完整的著作权归腾讯云计算(北京)有限责任公司单独所有,未经腾讯云 事先明确书面许可,任何主体不得以任何形式复制、修改、使用、抄袭、传播本文档全部或部分内容。前述行为构成 对腾讯云著作权的侵犯,腾讯云将依法采取措施追究法律责任。

【商标声明】

# へ腾讯テ

及其它腾讯云服务相关的商标均为腾讯云计算(北京)有限责任公司及其关联公司所有。本文档涉及的第三方**主**体的 商标,依法由权利人所有。未经腾讯云及有关权利人书面许可,任何主体不得以任何方式对前述商标进行使用、复 制、修改、传播、抄录等行为,否则将构成对腾讯云及有关权利人商标权的侵犯,腾讯云将依法采取措施追究法律责 任。

【服务声明】

本文档意在向您介绍腾讯云全部或部分产品、服务的当时的相关概况,部分产品、服务的内容可能不时有所调整。 您所购买的腾讯云产品、服务的种类、服务标准等应由您与腾讯云之间的商业合同约定,除非双方另有约定,否则, 腾讯云对本文档内容不做任何明示或默示的承诺或保证。

【联系我们】

我们致力于为您提供个性化的售前购买咨询服务,及相应的技术售后服务,任何问题请联系 4009100100或 95716。

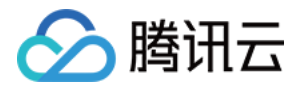

# 文档目录

[迁移上云](#page-3-0)

[有感迁移](#page-3-1)

[从自建集群迁移元数据](#page-3-2)

[消息服务数据流迁移](#page-8-0)

[无感迁移](#page-10-0)

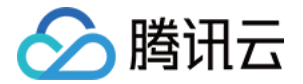

# <span id="page-3-1"></span><span id="page-3-0"></span>迁移上云 有感迁移 从自建集群迁移元数据

<span id="page-3-2"></span>最近更新时间:2023-11-08 10:57:01

# 操作场景

客户在使用 TDMQ RocketMQ 版时,通常会面临着存量业务的切换,例如从自建的 RocketMQ 或者其他平台 的托管版 RocketMQ 迁移到 TDMQ-RocketMQ 版上。

该任务指导您将自建的开源 RocketMQ 集群的元数据迁移至腾讯云消息队列 RocketMQ 版。

说明

专享集群和虚拟集群均支持元数据迁移,且迁移步骤相同。

# 前提条件

已提前在控制台中创建好云[上集群](https://cloud.tencent.com/document/product/1493/61594)和[命名空间。](https://cloud.tencent.com/document/product/1493/61595)

# 操作步骤

# 步骤1:导出元数据文件

如您使用的是自建的开源版 RocketMQ,我们提供了三种方法帮助您导出元数据。

## 方法1: 在线使用脚本导出

如您的环境可以访问公网,直接在您的服务器运行如下脚本(如果您的 RocketMQ 集群包含多台机器,在保证集 群内网络互通的情况下,在任意机器运行即可)。

/bin/bash -c "\$(curl -fsSL https://rocketmq-1306598660.cos.apguangzhou.myqcloud.com/rocketmq-export.sh)"

# 方法2:通过本地执行脚本

如您的网络环境没有公网访问权限,

- 1. 下载 [迁移上云工具](https://rocketmq-1306598660.cos.ap-guangzhou.myqcloud.com/rocketmq-migration.zip) 到本地。
- 2. 将下载好的工具上传至您自建的 RocketMQ 集群 ( 如果您的 RocketMQ 集群包含多台机器, 在保证集群内 机器间网络互通的情况下,在任意机器运行即可)。
- 3. 解压并进入到工具的目录。

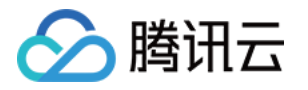

unzip rocketmq-migration.zip cd rocketmq-migration

### 4. 执行如下命令进行迁移。

// 执行这个命令,主要是为了使用导出工具的文件作为执行文件 ROCKETMQ\_HOME=`pwd` //开始执行导出 ./bin/export.sh // 输入需要导出的开源Rocketmq的地址, 如localhost:9876 Enter name server address list:localhost:9876 // 选择输入一个需要导出的集群名称,如DefaultCluster Choose a cluster to export:DefaultCluster // 输入元数据导出的目录, 默认最终的元数据存放于/tmp/rocketmq/config/rocketmqmetadata-export.json Enter file path to export [ default /tmp/rocketmq/export ] :

# 方法3:通过 .xlsx 文件导出/导入

如您的元数据来源于另外一个腾讯云 RocketMQ 集群,您可以直接通过上传 .xlsx 模板的方式上传 Topic 和 Group 数据。

通过 Topic/Group 列表页右上角的 ± 按钮直接导出元数据,元数据的导出格式为 .xlsx 格式的表格文件。之后

前往新集群的 Topic/Group 列表页右上角的  $\bar{f}$  按钮,将数据导入到指定的4.x 集群的命名空间 或 5.x 集群下。

对于新建的集群,您也可以将数据按照上述的元数据模板 .xlsx 的格式将元数据在表格内编辑后进行上传。您可以 在**迁移上云 > 元数据迁移**页面右侧说明获取模板。获取模板时通过选择不同类型的目标集群来区分 4.x 集群 和 5.x 集群的元数据模板。

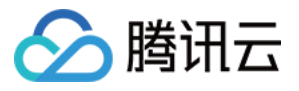

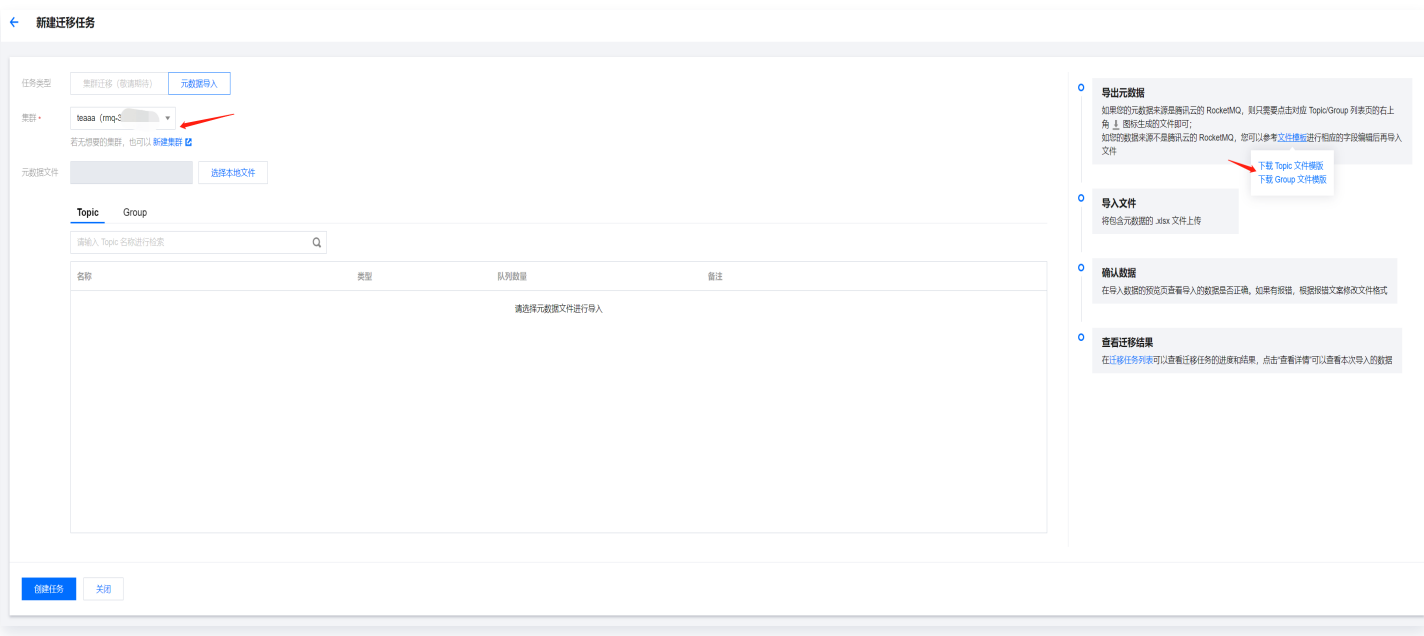

# 步骤2:创建迁移任务

1. 登录 [TDMQ RocketMQ 控制台,](https://console.cloud.tencent.com/tdmq/rocket-cluster)进入 **迁移上云** 页面。进入到迁移任务列表页。单击 新建任务 创建对应的迁 移任务。

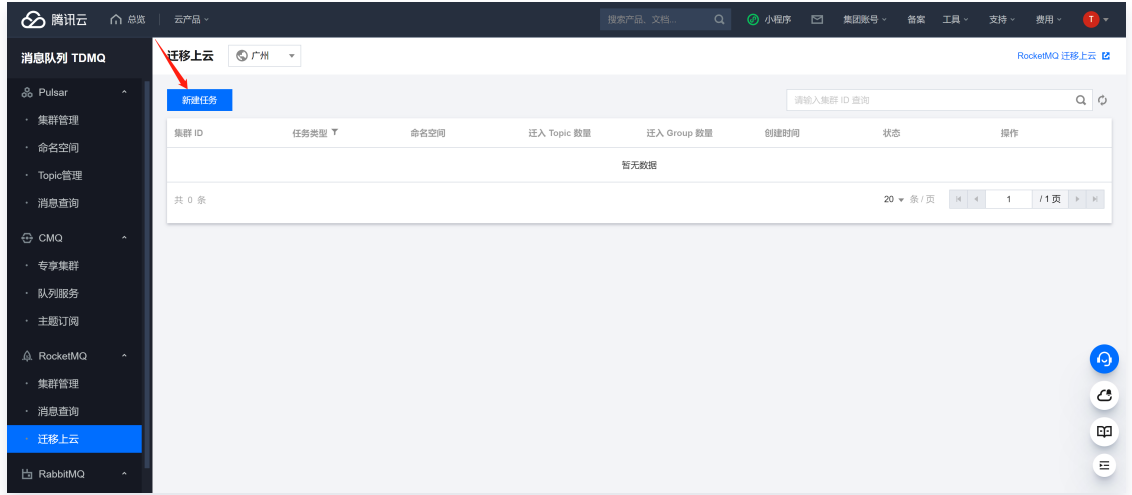

- 2. 选择迁移任务类型:
	- **集群迁移**: 将原先自建集群的元数据迁移到已创建的集群中来,在进行"集群迁移"任务时,迁移工具默认 会将开源 RocketMQ Dashboard 中 topic 名称内"%"前的部分解析为命名空间的名称, 以此来为您 创建多个互相逻辑隔离的命名空间。如原先自建集群中没有区分命名空间,则系统会默认为您生成一个名为 default 的命名空间。
	- 导入至指定的命名空间: 将原先自建集群的元数据迁移到指定的命名空间内。如原先的topic没有区分命名 空间或者进行业务分类,可以借助迁移上云的机会,在接下来导入的过程中,选择特定的 topic 和

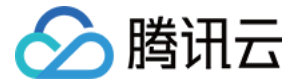

Ē.

group,指定它们进入不同的命名空间以区分业务或者环境。

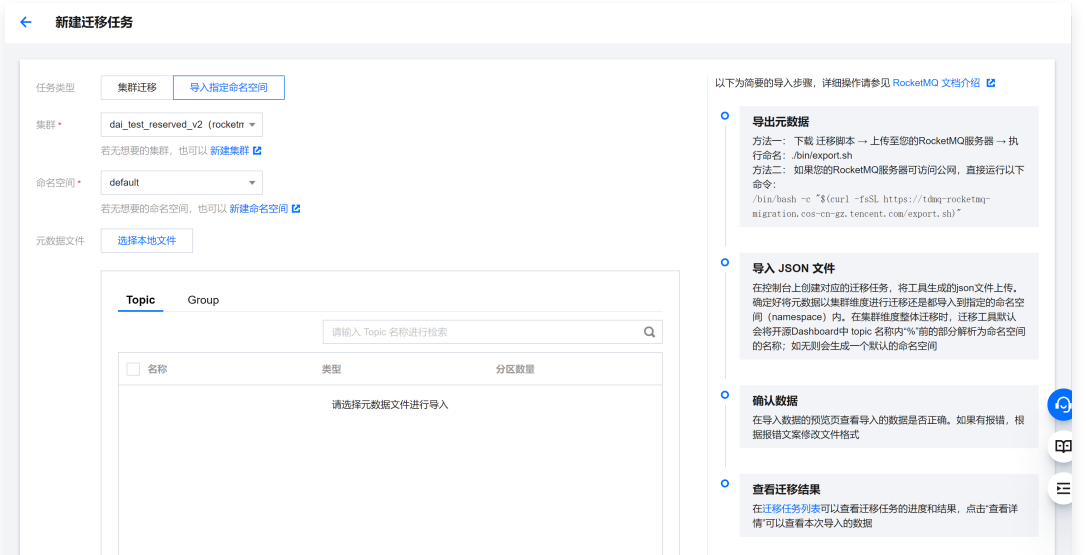

3. 根据图示,上传在第一步中获取的元数据文件,选择需要导入的 topic 和 group。

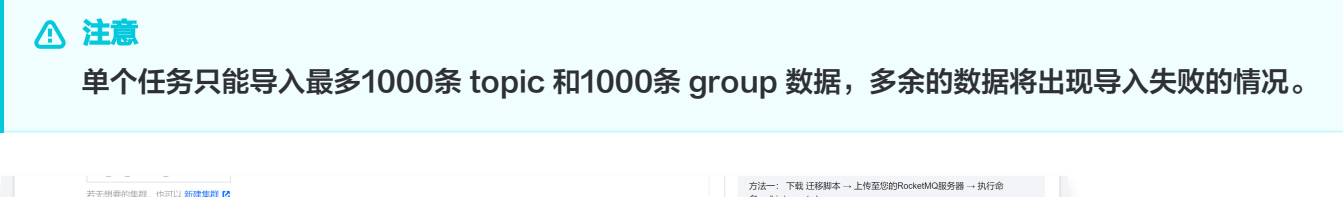

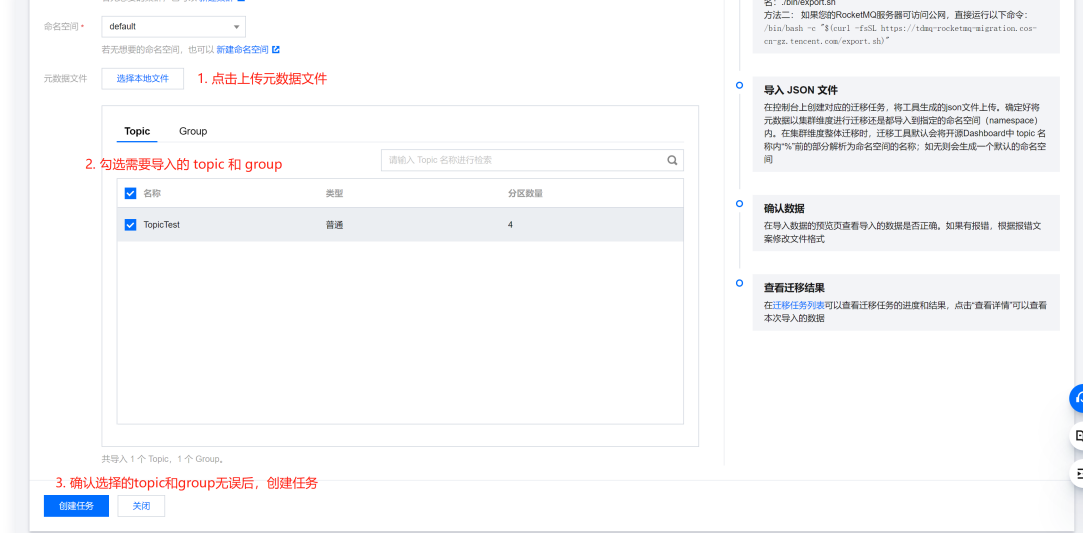

# 步骤3:查看任务状态

任务创建成功后,进入任务列表查看任务进度。如果数据过多时,任务需要加载一段时间。单击**查看详情**可以查看任 务具体的运行状态。

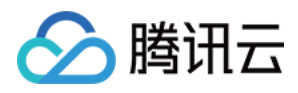

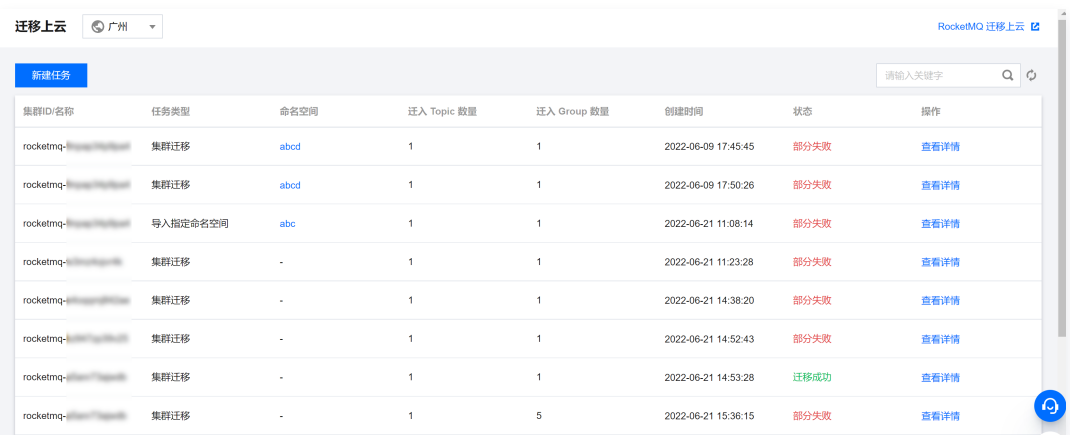

# 如果任务出现 "部分失败" 或者 "全部失败" 的场景,可以通过筛选查看失败的任务原因。

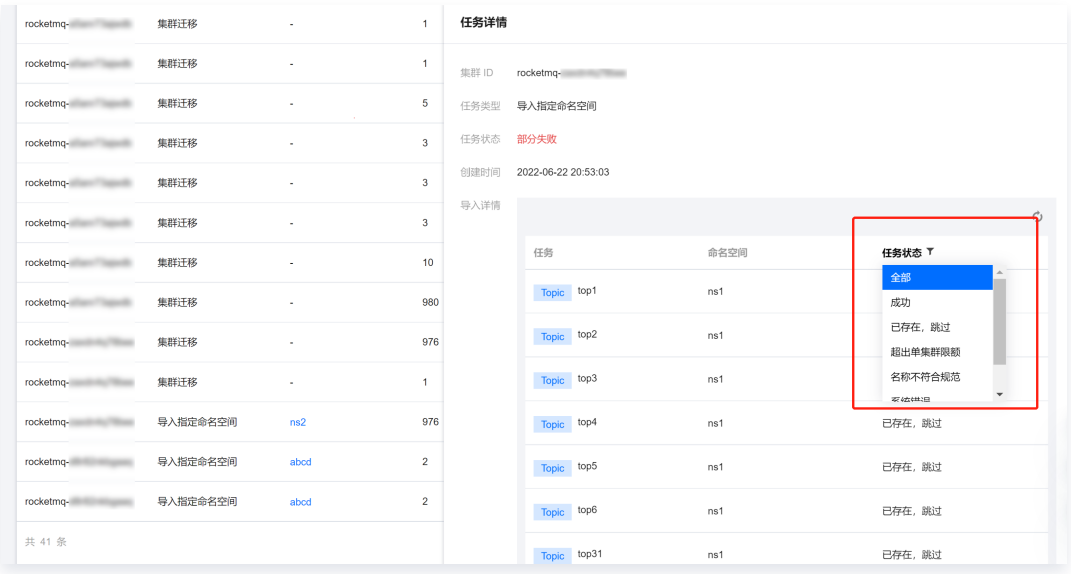

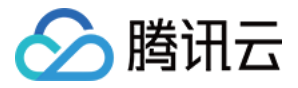

# <span id="page-8-0"></span>消息服务数据流迁移

最近更新时间:2022-10-25 15:58:57

# 操作背景

通过 [元数据迁移任务](https://cloud.tencent.com/document/product/1493/76382), 客户可以将自建的 RocketMQ 集群的元数据同步到 TDMQ RocketMQ 上。在元数据迁 移完成之后,客户需要修改生产者集群和消费者集群的接入信息,将生产者集群和消费者集群从旧自建的 RocketMQ 迁移到 TDMQ RocketMQ 版上,最终实现所有的消息收发业务都在新的 RocketMQ 集群上进 行。

### 说明

迁移消息服务只迁移消息生产和消费链路,并不会迁移原 RocketMQ 集群上的消息数据。目前仅适用于 迁移到专享集群,共享集群会在公测结束后开始支持。

# 迁移步骤

本文主要介绍使用**双读双写**和**分批发布**方案迁移消息服务的方法。迁移过程中,生产者集群和消费者集群可并行在原 RocketMQ 集群和新 RocketMQ 集群上同时生产或消费消息,不会因迁移产生数据积压,业务可平滑过渡。具 体方案和操作流程,请参见下图。

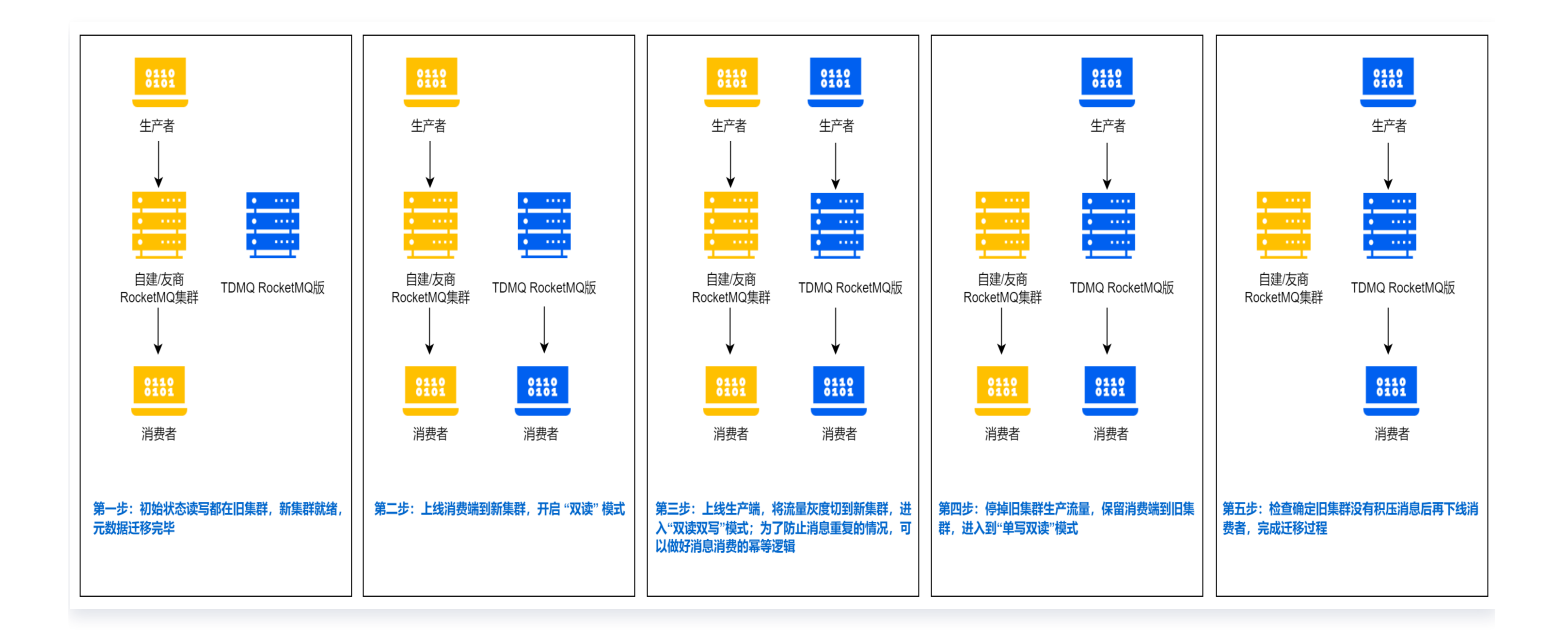

### 具体步骤如下:

- 1. TDMQ RocketMQ 集群创建完成,相关元数据迁移完成,并在控制台获取需要的客户端信息,如新集群的接 入点 AccessKey 和 SecretKey 。
- 2. 切换消费者集群中部分节点的接入信息,将这部分消费者接入到新版 RocketMQ 集群。切换的这部分消费者将 消费新版 RocketMQ 集群中的消息,剩余消费者继续消费原 RocketMQ 集群中的消息。

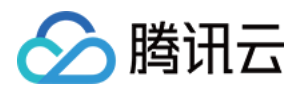

- 3. 切换生产者集群中部分节点的接入信息,将这部分生产者接入到新版 RocketMQ。切换的这部分生产者将发送 消息到新版 RocketMQ 集群中;剩余的生产者还是将消息发送到旧版 RocketMQ 集群中。为了防止消息的 重复或丢失,可以事先做好消息消费的幂等逻辑。
- 4. 将剩余的生产者全部接入到新的 RocketMQ 集群上。此时所有消息将全部被发送到新版 RocketMQ 集群 中。
- 5. 检查原 RocketMQ 集群是否有堆积的消息没有消费,确认原 RocketMQ 集群没有堆积或者未处理的消息 后,将剩余的消费者全部接入到新版 RocketMQ 集群上。完成整个数据流的迁移操作。
	- 如您没有按照上述顺序进行切换,如先切换生产者再切换消费者,可能导致消息丢失的情况。
	- 切换剩余消费者之前,请确保原 RocketMQ 集群中的消息已全部消费完,否则可能会导致消费遗漏。 您可以通过查看原 RocketMQ 集群中的消息堆积量来判断消息是否消费完成。

#### 溢程  $\Rightarrow$  $\overline{a}$ ·<br>洗择目标集群 同步元数据 双读 双写 单写 (目标集群) 单读 (目标集群) 清理资源  $\overline{\phantom{a}}$ 结束  $\Box$  $\Box$  $\Gamma$ П 确认 下一步 下一步 回滚 下一步 回滾 下一步 回滚 下一步 回滚 下一步 回滚 task状态标识 进行中 成功 失败

# 迁移整体交互流程图

注意

# 可能存在的问题

# 顺序问题

由于集群切换,切换过程中,消息顺序问题无法保证;切换的过程中会导致局部乱序。

# 消息重复

理论上不会重复,极端情况下会发生,例如切换过程中,消费者消费了消息,但是还未给服务端(原 RocketMQ 集群)ACK,这时会导致该消息进入重试队列导致重复消费。对消息做幂等处理逻辑可以规避这个问题,

# 消费延迟

读切换过程中,由于分区重新分配,需要进行队列和消费者客户端间的 rebalance,可能导致短暂的消费延迟现 象。遇到该情况无需额外操作,切换完成后即可恢复。

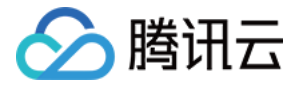

# <span id="page-10-0"></span>无感迁移

最近更新时间:2024-05-15 10:46:41

客户在使用 TDMQ RocketMQ 版时,通常会面临着存量业务的切换,例如从自建的 RocketMQ 或者其他平台 的托管版 RocketMQ 迁移到 TDMQ-RocketMQ 版上。当前自建的 RocketMQ 集群只支持 4.x 版本的集 群,后续会根据客户需求支持更多版本。

在进行迁移时,客户一般有两种迁移方式:有感迁移和无感迁移。

有感迁移指客户先进行元数据的导入和导出,后续按照 [数据流迁移指引](https://cloud.tencent.com/document/product/1493/81801),依次对消费者和生产者切换接入地址。但 是这种迁移方式对于客户的在线业务有一定侵入性,在接入点的切换时,会对线上业务有影响,因此更加适合对业务 连续性不高或者没有要求的迁移场景。

# 操作场景

目前,腾讯云 TDMQ RocketMQ 版支持客户在不中断业务的前提下,进行整个集群的迁移,且在整个迁移的各 个阶段中,客户可以在控制台可视化查看迁移任务的进度,并且支持任务的暂停和回滚。 该任务指导您将开源的 RocketMQ 集群的无感迁移至腾讯云消息队列 RocketMQ 版。

# 迁移步骤

# 前提条件

在正式开始迁移前,您需要在**迁移上云**页面选择**新建集群无感迁移**类型的任务,按照如下指引填写任务的相关信息。 在创建任务前,建议您评估好源集群当前的流量情况,选择合适的腾讯云 RocketMQ 集群进行购买,避免出现迁 移到云上后,因为云上的集群规格过小导致出现限流情况。

- 任务名称:迁移任务的名称,按照实际业务情况命名即可。
- 源集群名称:用户自建的集群名称,按照实际业务情况命名即可。
- 目标集群类型:目前支持 RocketMQ 4.x 专享集群和 RocketMQ 5.x 集群。
- 目标集群地域:根据实际业务需要选择,仅展示存在目标集群的地域。
- 目标集群:可以根据实际需要选择 RocketMQ 4.x 专享集群或者 RocketMQ 5.x 集群,注意保证目标集群 的规格能够完全承载源集群的流量。

### **① 说明:**

由于适配迁移上云的集群需要单独安装迁移组件,因此需要单独购买支持无感迁移的 4.x 专享集群。您也 可以在购买专享集群时就打开**迁移上云组件** 的开关,如下图所示。RocketMQ 5.x 不受迁移组件的影 响,可以直接使用您之前的 RocketMQ 5.x 集群。

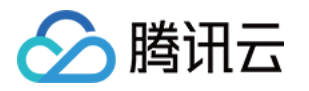

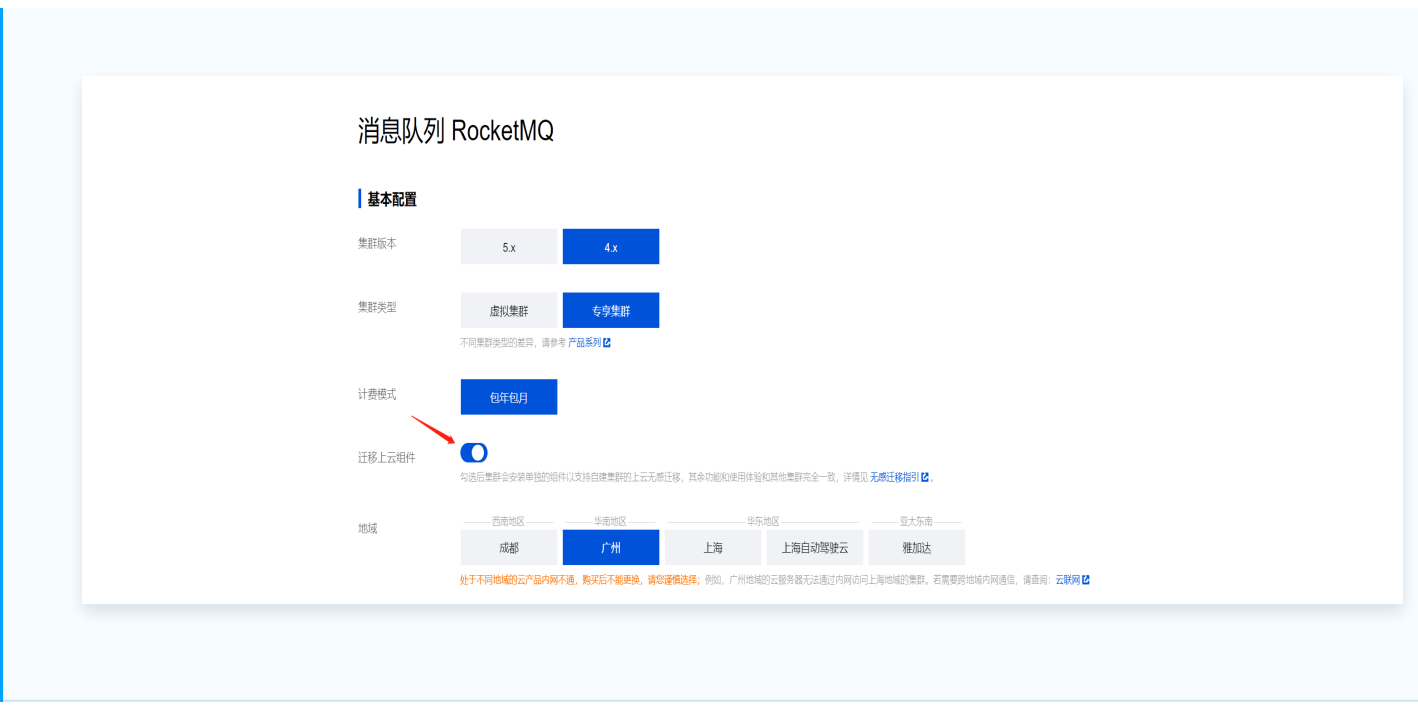

信息填写完成后,单击**创建任务**后,正式进入任务第一步。 在任务详情页,您可以随时查看已经创建好的任务的进度和当前的架构示意图等。

# 步骤1:连接源集群

在这一步,您需要确认网络连接类型,填写源集群的相关信息:

● 网络连接类型:腾讯云上的 RocketMQ 集群连接源集群时使用的网络连接类型。根据实际情况可以选择公网 和 VPC 网络,后续步骤中会对网络连接进行校验。如您选择的是 VPC 网络,需要再次选择具体的 VPC 和子 网。

说明:

如您选择的是使用公网,为了保证迁移能够顺利进行,您需要允许腾讯云访问您对应网络内的资源。您 可以在下表中选择您的地域,将对应地域的腾讯云的 IP 地址加入到您自建集群的公网白名单内。

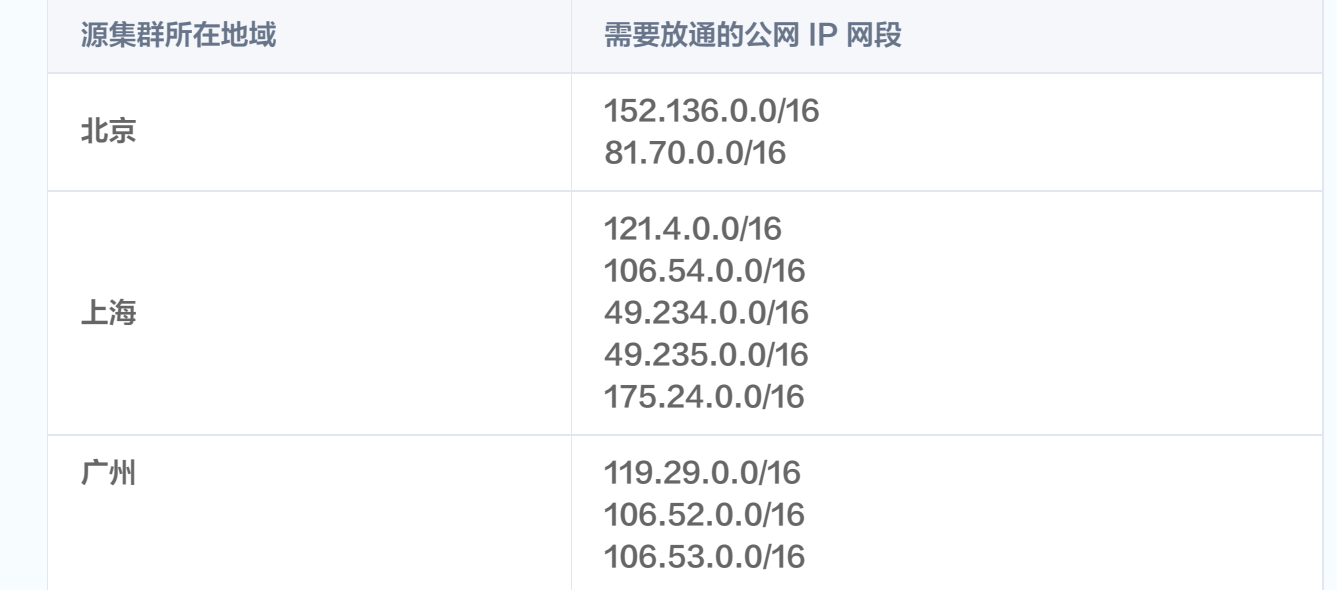

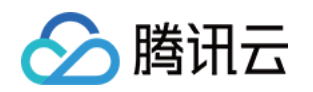

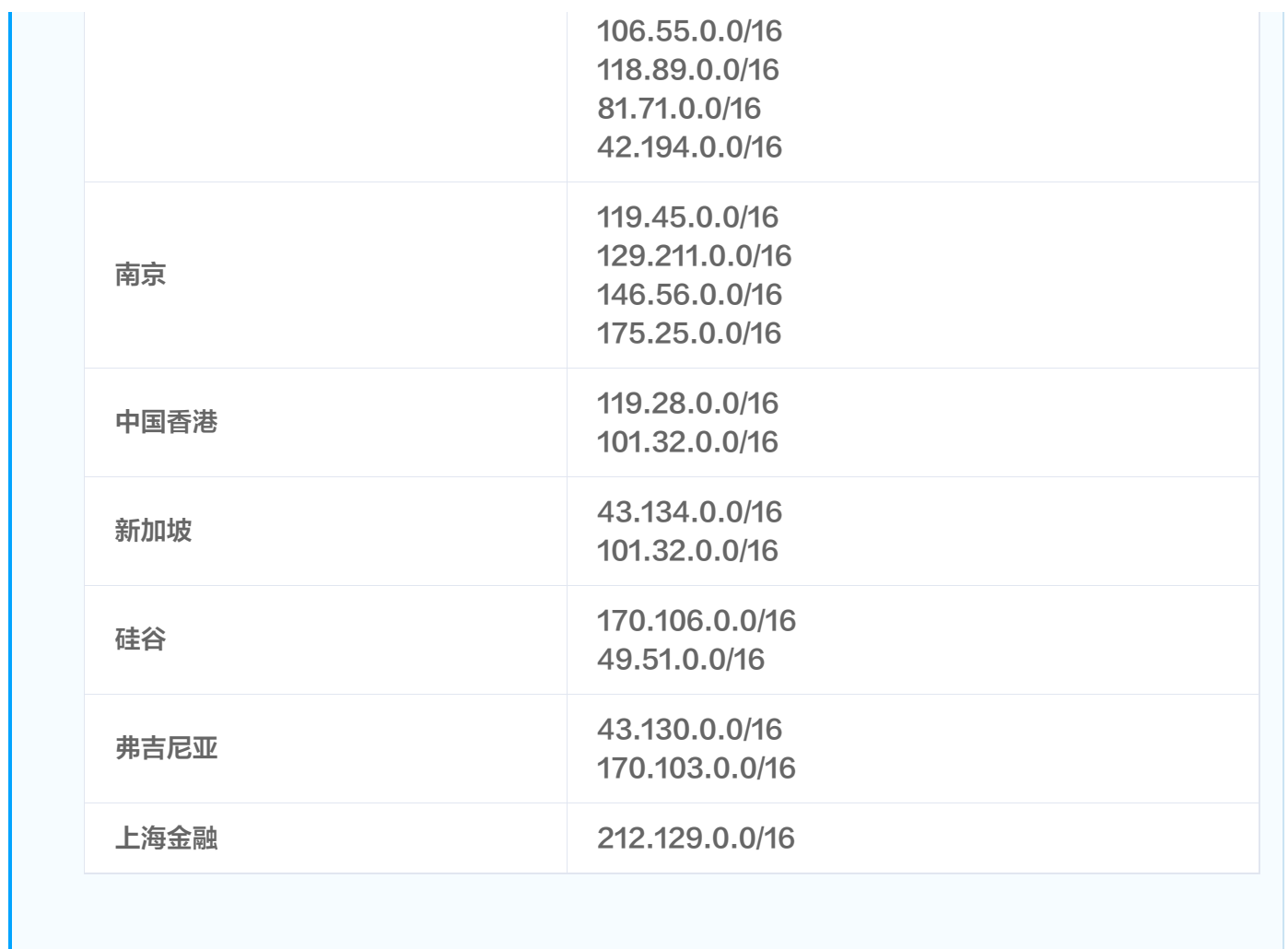

● NameServer 地址: 根据上一步填写的网络连接类型, 填写源集群的 NameServer 地址, 格式为 IP + 端 口,多个地址用分号隔开。

- NameServer 地址类型: 仅在使用 VPC 网络访问源集群时需要填写。根据不同客户的使用习惯, NameServer 地址可能为腾讯云上的 CVM 地址或是 CLB 地址,请如实填写。此处仅用于区分网络打通场 景,对后续的操作没有影响。
- 源集群是否开启 ACL:请如实填写,如果您的源集群开启了 Admin API 的 ACL 管理,为了保证迁移顺利, 您需要填写源集群的 accessKey 和 secretKey(此处为调用 Admin API 的ak 和 ak,而非收发消息使用 的 ak sk,这里需要注意区分)。

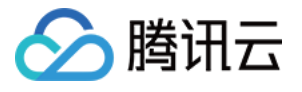

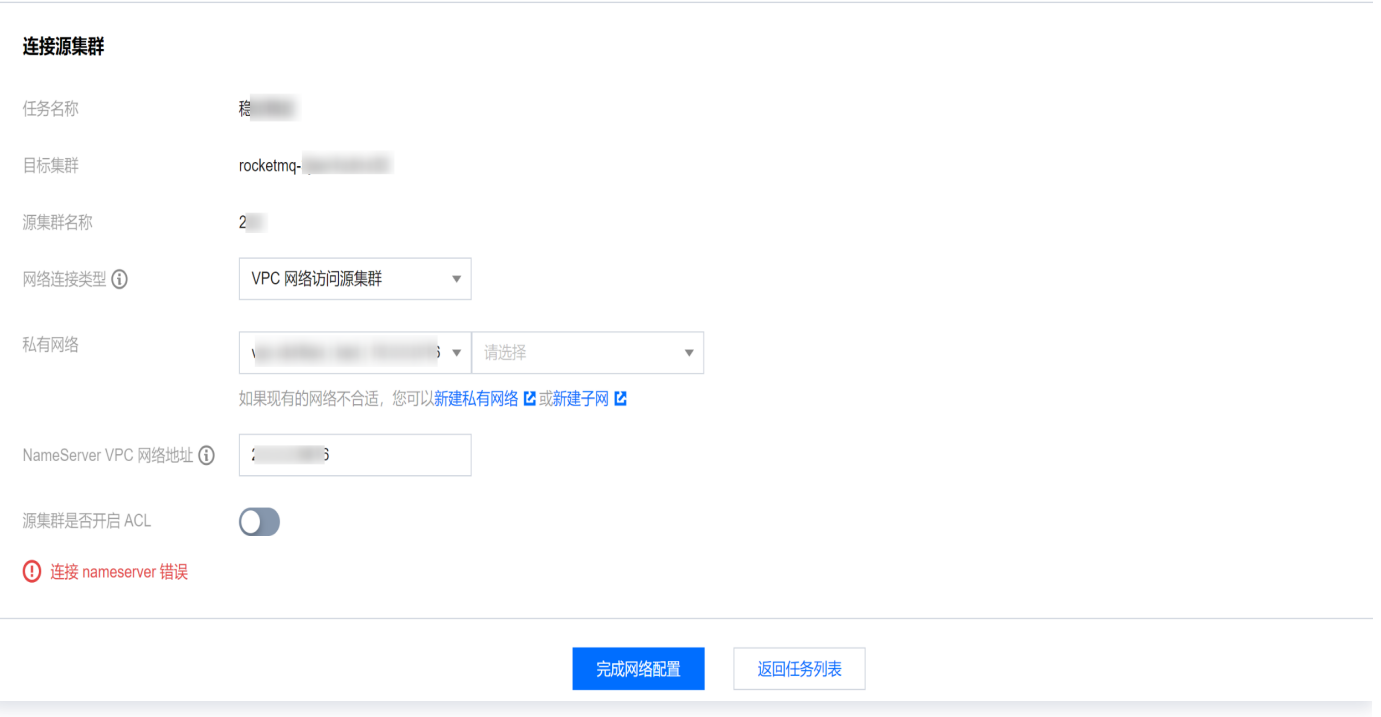

## 注意:

根据不同客户的迁移场景,存在多个源集群迁移到同一个腾讯云 RocketMQ 集群(目标集群)的场 景,这种场景下需要注意以下问题:

- 1. 同一个目标集群仅能同时在一个迁移任务中,因此如果出现上述情况,请多个源集群分批次迁移。
- 2. 多个迁移任务时,不同的源集群(假设分别为源集群 A 和 B ) 可能 ACL 的开启情况不一样。假设 第一次迁移任务时迁移源集群 A,在创建任务阶段,源集群 A 的 ACL 开关填写为开启,则实际目 标集群的 ACL 开关也已经开启。在进行第二次迁移任务,即迁移源集群 B 时,页面会默认连接源 集群 B 时也需要 ACL信息,如果实际源集群 B 没有使用 ACL,则在后续切流过程中,需要将源集 群 B 的客户端都补充 AK/SK 的相关配置。
- 3. 如果在上述迁移场景中,源集群 A 在首次迁移任务时未开启 ACL 开关,则默认也不会对源集群 B 的客户端进行 AK/SK 的校验。

以上信息填写完成后,可以单击页面底部的完成网络配置按, TDMQ RocketMQ 的迁移组件会连接源集群, 如果连接成功后,可以单击进入下一步。如果连接出现错误,会在页面提示错误的原因,常见的错误原因和解决 办法有:

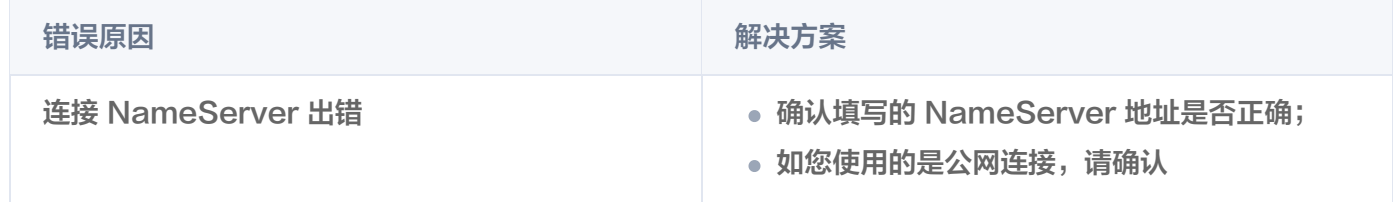

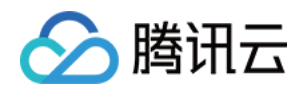

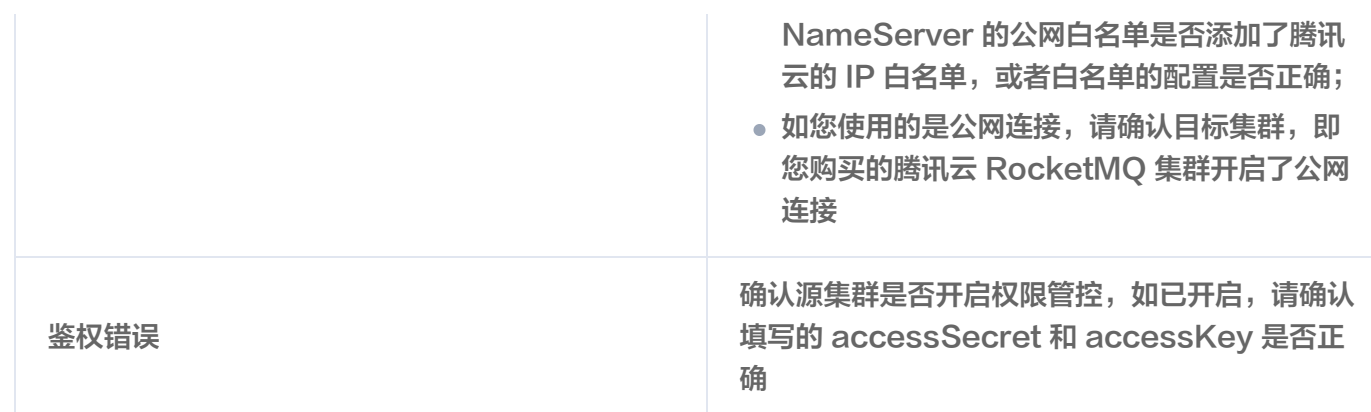

# 步骤2:导入元数据

在成功连接到源集群的 NameServer 后,您可以开始将源集群的元数据同步到目标集群。

迁移工具会自动扫描出源集群的相关元数据,即 Topic 和 Group 等。如下图所示,您可以在页面上确认 Topic 和 Group 的相关信息,确认无误后,您可以单击 **操作** 列的 确认并导入 按钮进行确认;您也可以通过单击列表前

的 按钮进行批量导入。

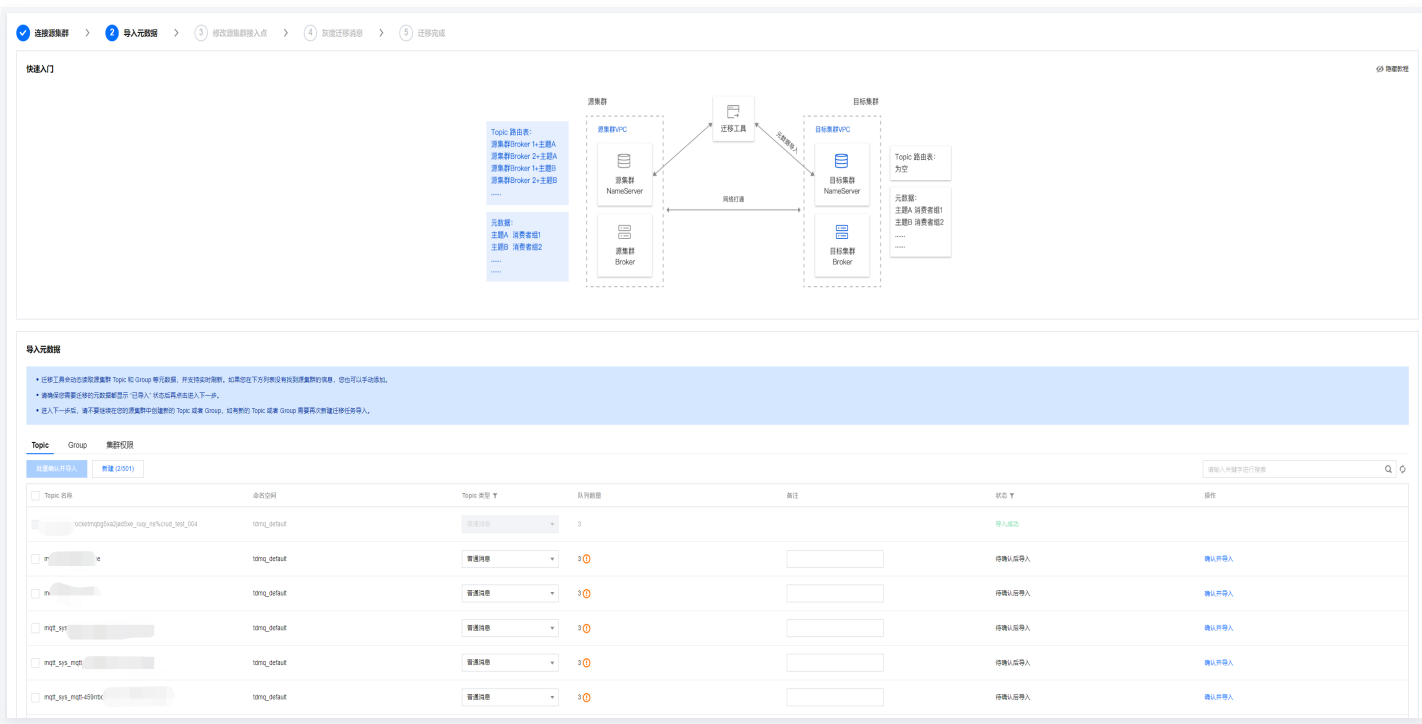

迁移元数据时的注意事项:

- 如您在当前列表没有找到源集群上创建的 Topic 或者 Group,您可以单击右上角的刷新按钮进行刷新。
- 如果刷新后还是没有源集群的部分 Topic 和 Group信息,您可以单击**新建**按钮进行新建 Topic 或者 Group 操作。
- Topic 的队列数默认和源集群内的队列数保持一致,出于稳定性考虑,如您源集群的 Topic 的队列数不满足

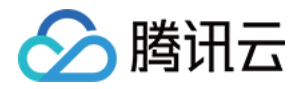

TDMQ RocketMQ 的队列数范围(如超出16个队列或者小于3个队列的情况),RocketMQ 会对队列数进 行微调,页面会进行提示。

- 迁移的 Group 默认均为 TCP 协议,如需创建支持 HTTP 协议的Group您可以在目标集群页单独创建。
- 对于目标集群为 4.x 专享集群的情况,如果源集群使用了命名空间的,迁移工具会默认截取 Topic 或者 Group 命名中 "%" 符号前的字段作为命名空间的名称;如果您的源集群没有启用命名空间,则迁移工具会默 认将 Topic 和 Group 都导入到一个默认名的 Default 的命名空间内。
- 导入元数据阶段,您也可以添加集群用于的收发消息的角色和AK/SK,如果角色过多,您可以点击右上角的 T 图标进行批量导入。
- 导入元数据后,如果您需要创建新的 Topic / Group,或者对 Topic / Group 进行操作,请前往目标集群, 即 RocketMQ 的控制台的对应集群的控制台进行创建。

### 说明:

如果在迁移的过程中出现元数据格式兼容问题,或者目标集群未全部获取您源集群的元数据信息,您可以通 过 [工单](https://console.cloud.tencent.com/workorder/category?level1_id=876&level2_id=2397&source=14&data_title=TDMQ%20RocketMQ&level3_id=2406&radio_title=%E4%BD%BF%E7%94%A8%E5%92%A8%E8%AF%A2&queue=81&scene_code=67153&step=2) 联系我们。

# 步骤3:修改源集群接入点

在确认需要迁移的元数据都完成导入后,您需要根据页面的指引,修改所有客户端的接入点地址。

客户端修改接入点后,迁移工具会将流量转发到源集群上,实际各个客户端连接的还是源集群,故本步骤不会产生风 险。在单击进入下一步前,请确保所有的客户端(包括消费者和生产者)的接入点均切换完成,否则在进入下一步进 行 Topic 的灰度迁移时,未切换接入点的客户端将连接不到目标集群,因此无法进行灰度迁移。

您可以通过查看**接入点修改详情**列表页展示的各个 Topic 连接的客户端个数和最近连接时间来判断是否所有的客户 端均完成接入点的修改。

如果确认所有客户端的接入点均已修改完成,则可以继续单击**下一步**,正式进入切流阶段。

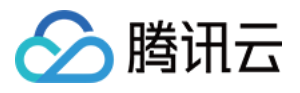

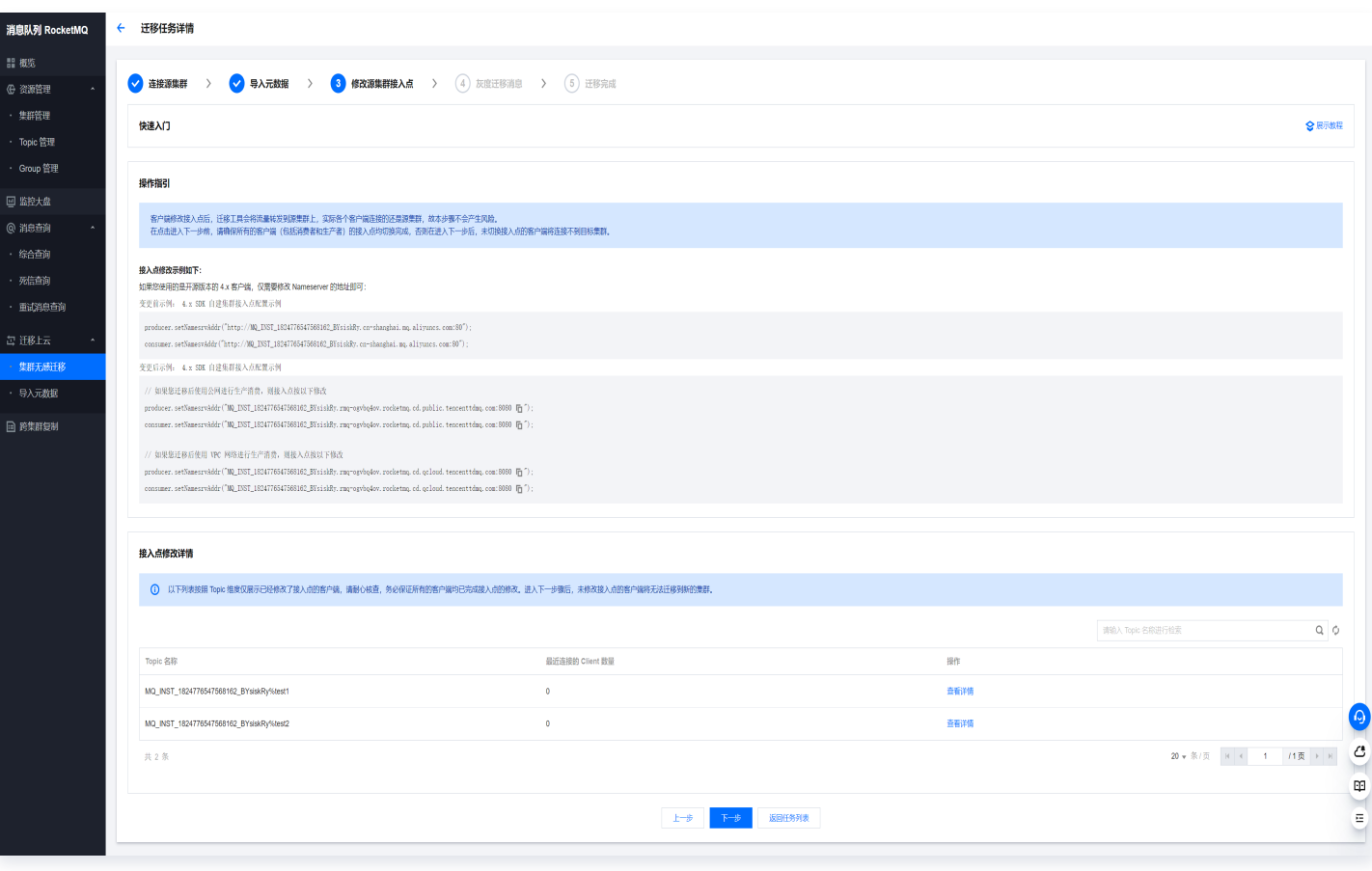

# 步骤4:灰度迁移消息

在灰度迁移阶段,迁移工具将按 Topic 粒度进行逐个迁移,按照 "初始状态(读写源集群) > 开启双读(写源集 群双读) > 双读双写 > 切流中(写目标集群双读) > 切流完成(读写目标集群)" 的顺序进行迁移,迁移过程 中,每个状态均可以回滚到上一个状态:

- 初始状态:读写源集群状态,是迁移的起始状态,读写流量经过迁移组件代理转发,依旧访问源集群,因此对业 务侧无侵入。
- 开启双读:消息生产者客户端写源集群,同时消息消费者同时读取来自源集群和目标集群的流量。
- 双读双写:消息生产者客户端发送的消息随机到源集群或者目标集群,您可以在监控页面查看不同集群的流量; 同时消息消费者同时读取来自源集群和目标集群的流量。
- 切流中:消息生产者客户端写目标集群,同时消息消费者同时读取来自源集群和目标集群的流量。您需要在此阶 段验证新的消息收发链路无异常,并等待源集群存量消息消费完成。
- 切流完成:在上一步确认新的消息收发链路符合预期后,在源集群已经消费所有消息并无堆积情况下,进入读写 目标集群状态,全部读写流量只访问目标新集群。

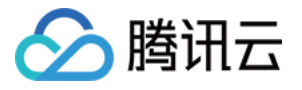

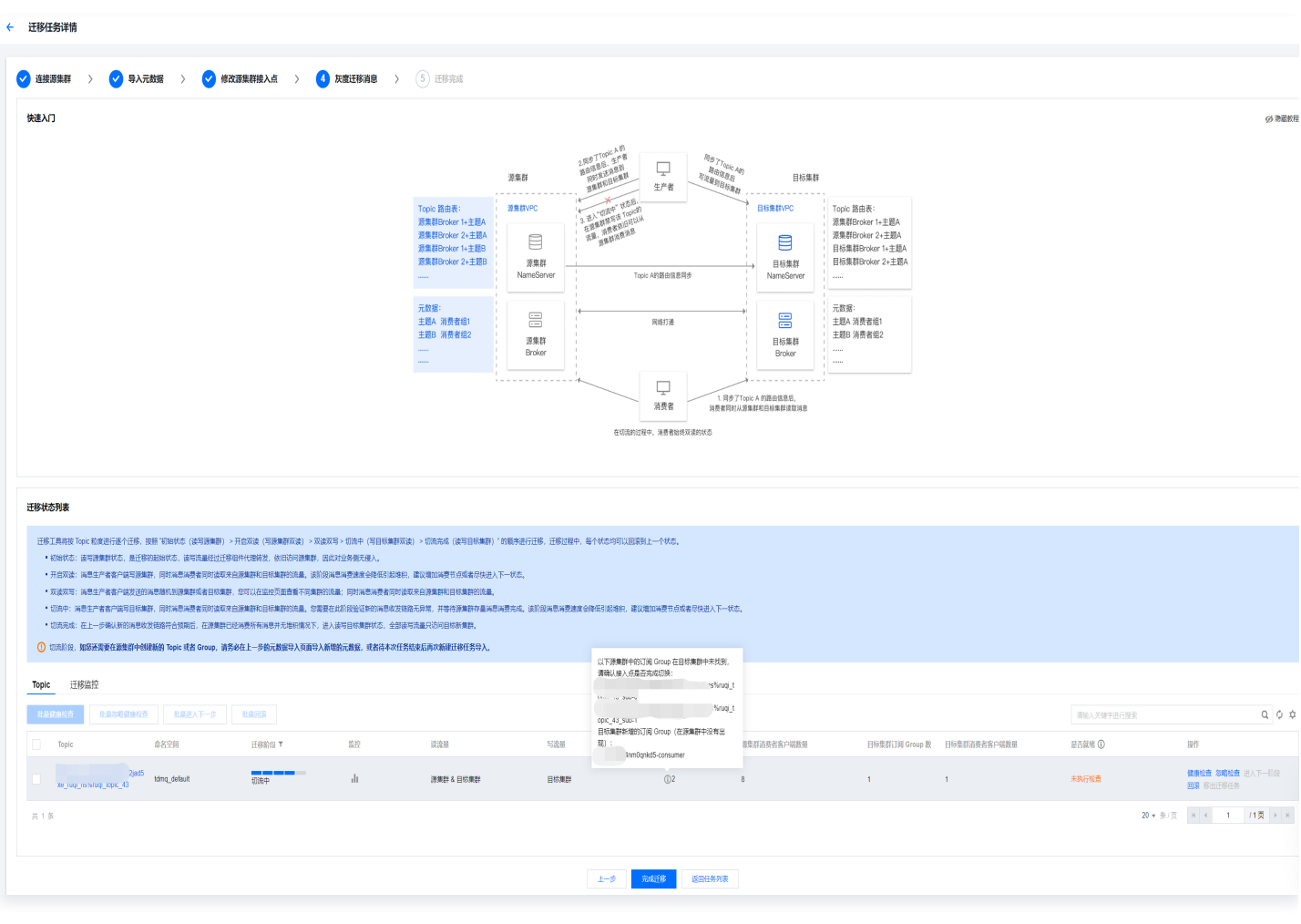

如上图所示,您可以通过查看**是否就绪**列的内容,查看 Topic 是否具备迁移条件;迁移工具会间隔一段时间进行批 量扫描,您也可以通过**操作**列的健康检查 按钮进行单个 Topic 的实时检查。达到 "已就绪" 状态的 Topic 可以 进入下一阶段,在切流过程中,您也可以单击回滚进行单个 Topic 或者批量的状态回滚。

在 Topic 切流的过程中,您可以通过**迁移监控**Tab查看整个集群或者单个 Topic 的流量和运行状态。仅处于"初 始状态"的 Topic 支持移出迁移任务。

在切流过程中,您可以自由查看目标集群和源集群的 Group(消费者组)和客户端数量的对比,如上图所示,同时 会提示源集群有哪些 Group 未完成切换。

# 步骤5:完成迁移

在所有 Topic 均到 "切流完成" 状态后,您可以进入下一步,即完成整个迁移过程。迁移完成后,即所有的 Topic 和客户端均完成迁移,所有的消息流量均在 TDMQ RocketMQ 上运行。您可以通过查看目标集群和源集 群的监控,后续可以逐步下线源集群。